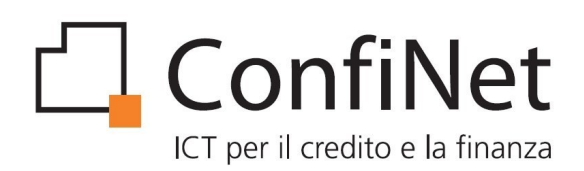

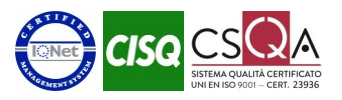

## **MiniCol Manuale Utente**

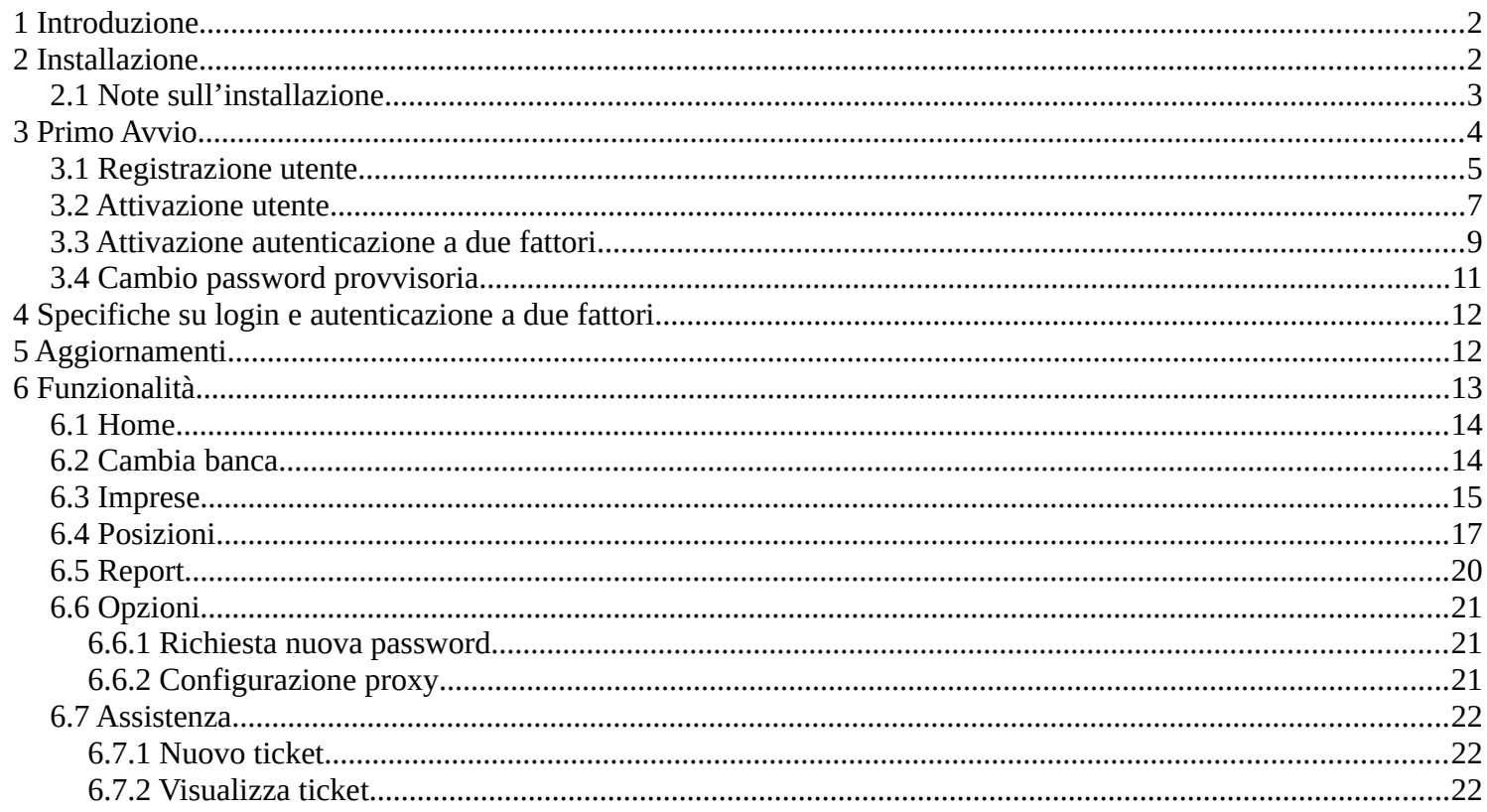

Ver.5.0 del 15/01/2024

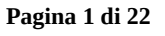

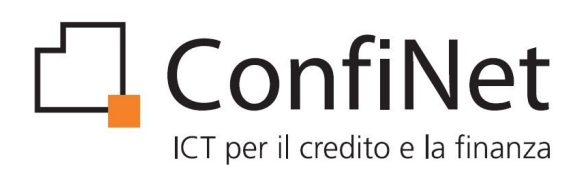

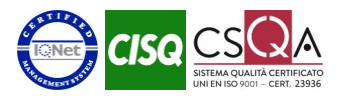

# <span id="page-1-1"></span>**1 Introduzione**

MiniCol è un applicativo Windows pensato per consentire ai Confidi l'accesso selezionato alle informazioni presenti negli archivi della procedura COL ed autorizzate dai diversi istituti bancari che ne alimentano il database.

L'accesso a MiniCol richiede un'autenticazione dell'utente che viene utilizzata per profilare opportunamente l'ambiente di lavoro individuando le funzioni da rendere disponibili, le informazioni previste e le interazioni con il sistema centrale di COL, in virtù dei parametri fissati per ciascuna banca attiva tramite il pannello di controllo generale.

Tutte le comunicazioni tra MiniCol e la procedura COL vengono veicolate tramite canali telematici criptati e sicuri, attivando un Layer di interscambio che permette l'accesso ad una specifica area del database di COL irraggiungibile in altro modo.

MiniCol consente in linea generale le seguenti funzionalità:

- Consultazione imprese
- Consultazione pratiche
- Consultazione Report consolidati da banca
- Inserimento e consultazione ticket di assistenza

## <span id="page-1-0"></span>**2 Installazione**

MiniCol viene distribuito sotto forma di archivio autoscompattante e non richiede librerie esterne a quelle comprese nella cartella dell'eseguibile.

Per avviare il processo di installazione è sufficiente lanciare il setup (doppio click sul file) e specificare il percorso qualora si desideri che il software venga installato in una cartella differente da quella di default. Occorre accertarsi che il percorso di installazione non sia protetto da scrittura o che abbia permessi limitati, in quanto MiniCol, una volta installato, ha bisogno di modificare alcuni file di configurazione contenuti nella cartella.

Per non incorrere in questa tipologia di problemi, può essere conveniente installare MiniCol direttamente nella root del disco C o in un'altra partizione del disco non soggetta a profili restrittivi.

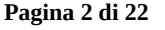

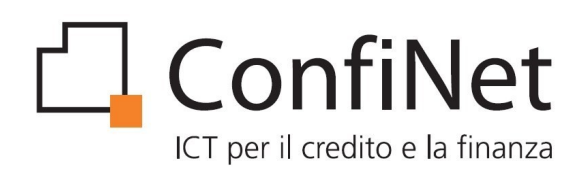

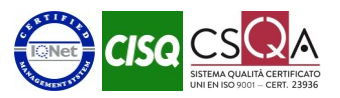

### <span id="page-2-0"></span>**2.1 Note sull'installazione**

Ad ogni avvio MiniCol verifica se la cartella in cui è installato ha i permessi di scrittura.

Tali permessi servono per la gestione del file config.ini che viene utilizzato dal software per la memorizzazione dei parametri necessari al corretto funzionamento.

Nel caso in cui il test fallisca, MiniCol effettua un ulteriore tentativo richiamando la cartella Documenti dell'utente verificando se risulta accessibile in scrittura.

Se anche questo test fallisce, il programma restituisce all'utente un messaggio di errore (E100).

Dopo aver determinato il percorso da utilizzare per la scrittura del file config.ini, il software verifica se questo file esiste ed è accessibile senza limitazioni.

Se il processo di verifica si chiude positivamente, i parametri del proxy vengono caricati da MiniCol.

Se invece il file non esiste, lo stesso viene generato automaticamente dal software e posizionato nella cartella.

MiniCol, infine, esegue un test sulla connessione ad Internet per verificare se è possibile accedervi e per controllare che il server esterno sia raggiungibile.

Vengono inizialmente testate le connessioni dirette e, se i test falliscono, viene proposta all'utente una maschera per l'inserimento dei parametri di configurazione del proxy necessari per la connessione.

Dopo aver inserito i dati, questi vengono memorizzati nel file config.ini e viene testato l'accesso.

Se anche questo test fallisce, il programma termina restituendo un messaggio di errore (E001).

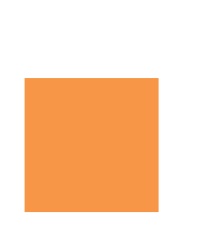

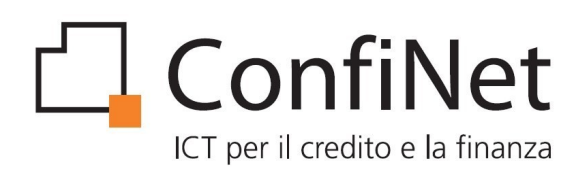

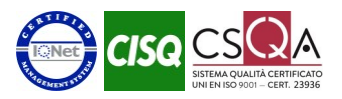

# <span id="page-3-0"></span>**3 Primo Avvio**

MiniCol richiede all'utente di inserire le seguenti informazioni per l'accesso al programma:

- Codice fiscale utente
- Codice fiscale confidi
- Password utente

Per effettuare il primo accesso è necessario procedere con la registrazione utente tramite l'apposito pulsante "*Richiedi parametri di accesso*" presente nella pagina di login.

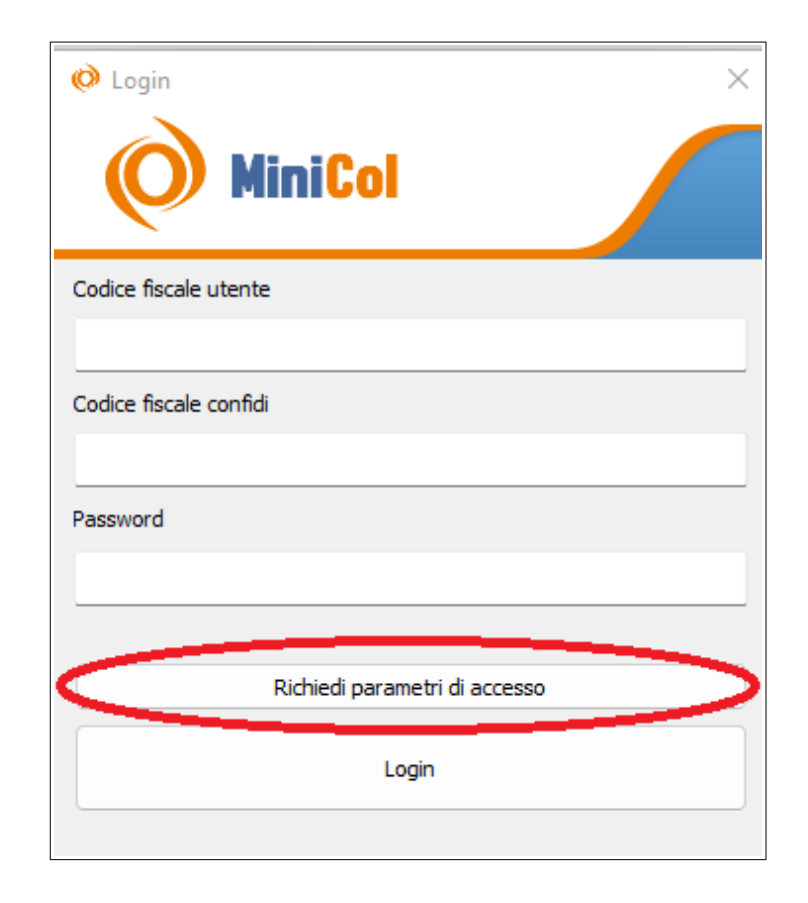

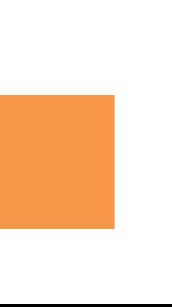

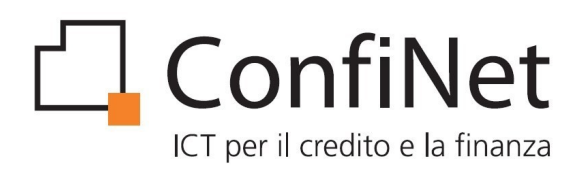

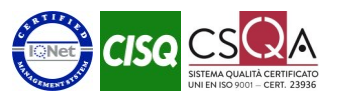

### <span id="page-4-0"></span>**3.1 Registrazione utente**

Il primo modulo di registrazione utente richiede l'inserimento del codice fiscale del confidi per cui si vuole richiedere l'accesso.

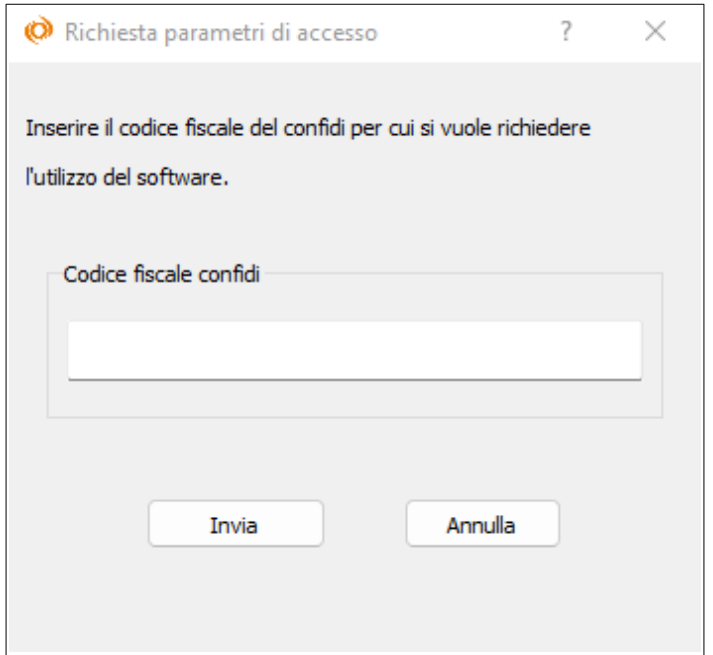

Cliccando sul tasto "*Invia*" si procede alla validazione da parte del sistema del codice fiscale inserito ed in caso di corretta autenticazione viene visualizzata la schermata successiva per l'inserimento dati utente.

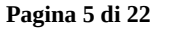

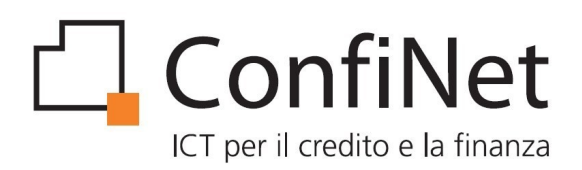

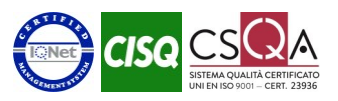

Il secondo modulo di registrazione permette di inserire le informazioni personali dell'utente.

Nella schermata sono visualizzati anche i dati riepilogativi del confidi selezionato.

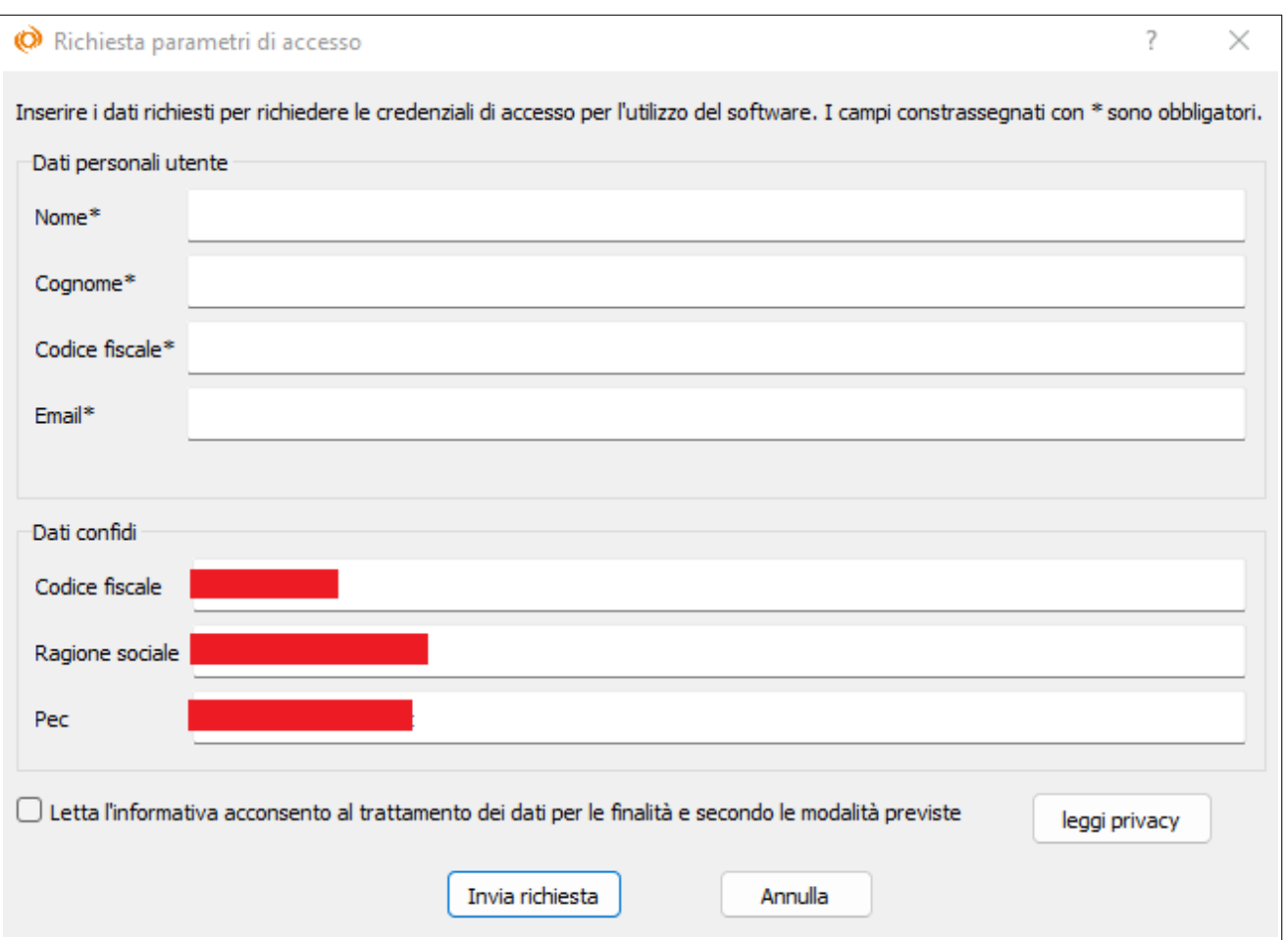

Cliccando sul tasto "*Invia richiesta*" si procede alla validazione dei dati inseriti e viene presentata nuovamente la schermata iniziale di login.

N.B:Per certificare il possesso della casella di posta dell'utente e per certificare che il Confidi riconosce l'utente come proprio dipendente a completamento della fase di registrazione vengono inviate, nella pec del confidi e nella mail dell'utente, le informazioni di riepilogo e le istruzioni per procedere con l'attivazione dell'utenza.

#### **Pagina 6 di 22**

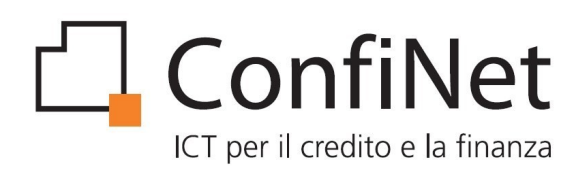

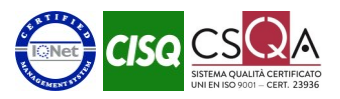

### <span id="page-6-0"></span>**3.2 Attivazione utente**

Nella pagina di login inserire i seguenti parametri:

- Codice fiscale utente,
- Codice fiscale del confidi
- La password provvisoria che è stata inviata nella mail dell'utente a seguito dell'invio della richiesta di registrazione

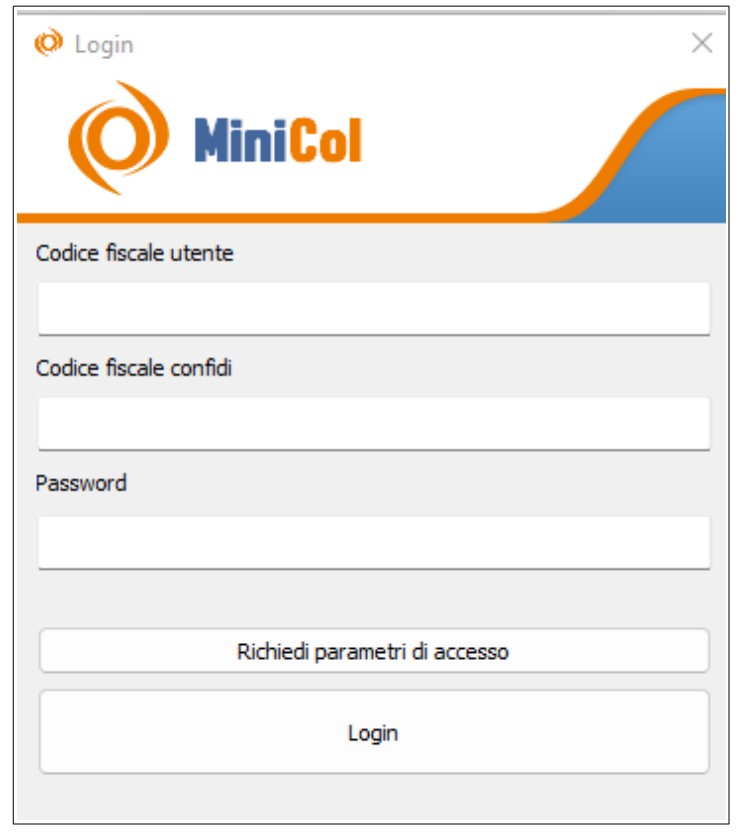

Cliccare su "*Login*" per procedere alla schermata di attivazione utente.

**Pagina 7 di 22**

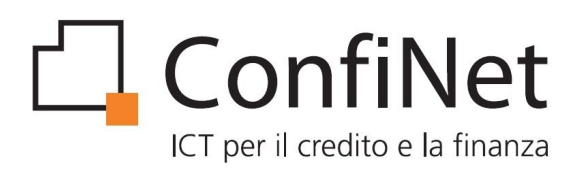

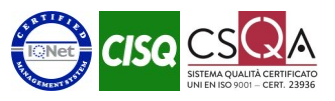

La schermata di attivazione utente richiede l'inserimento del codice numerico a 6 cifre inviato nella pec del confidi a seguito della registrazione.

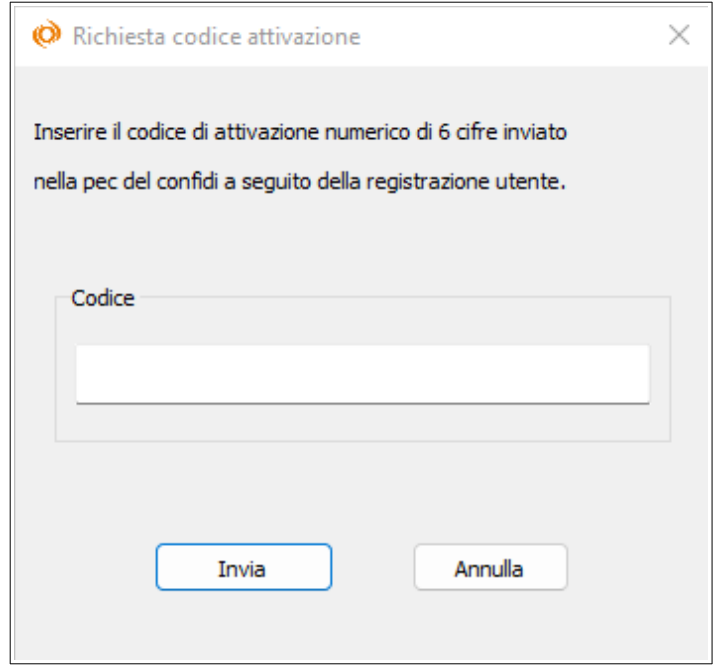

Il codice di attivazione ha una validità di 5 giorni dalla data di registrazione. Trascorso questo periodo è necessario ripetere la procedura di registrazione utente.

Conclusa la fase di attivazione utente si procede con la schermata di attivazione dell'autenticazione a due fattori.

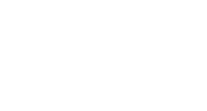

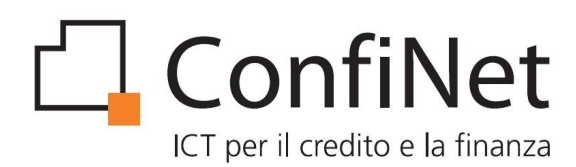

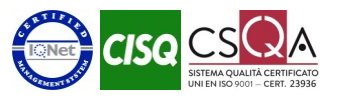

## <span id="page-8-0"></span>**3.3 Attivazione autenticazione a due fattori**

La schermata visualizza un codice QR da scansionare con lo smartphone tramite apposita APP di generazione codici di sicurezza.Tra le app disponibili sia per sistemi Android che IOS troviamo Google Authenticator,Microsoft Authenticator,FreeOtp e Authy.

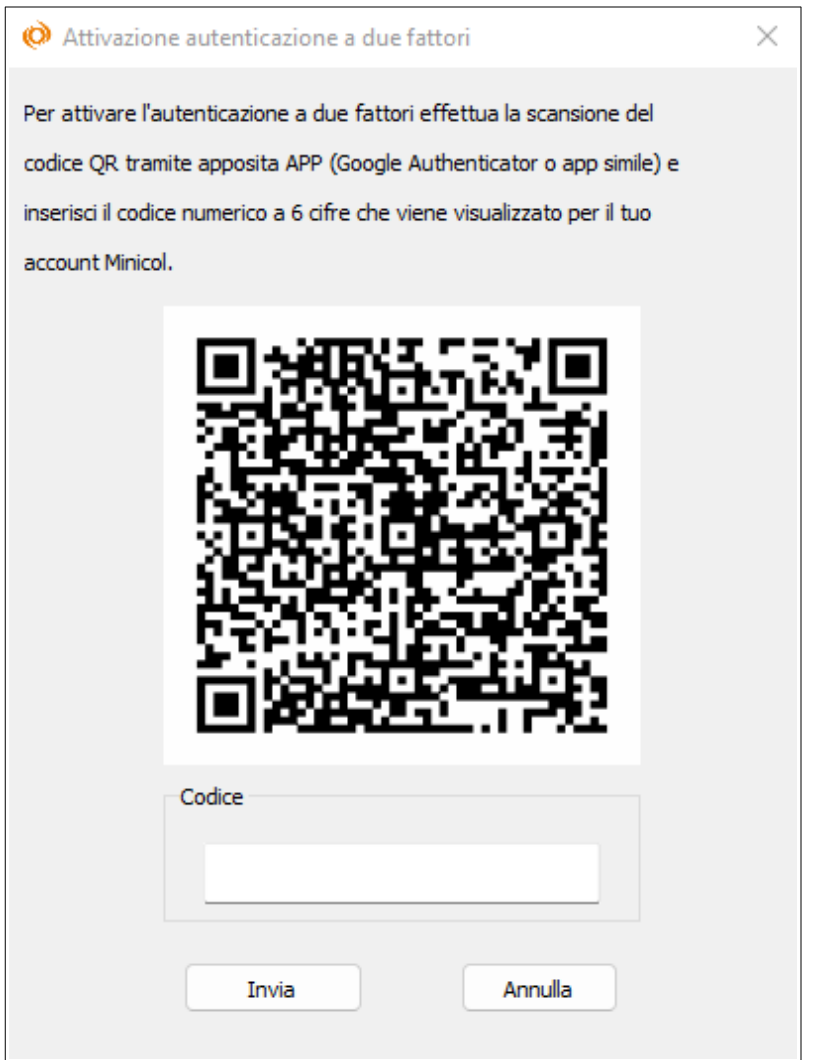

Inserire nella schermata il codice numerico generato dall'applicazione dello smartphone per il proprio account "*Minicol – codice fiscale confidi - mail utente*".

**Confinet S.r.l.** info@confinet.it - www.confinet.it - p.iva e c.f. 01104060320 - cap. soc. € 100.000 i.v.

#### **Pagina 9 di 22**

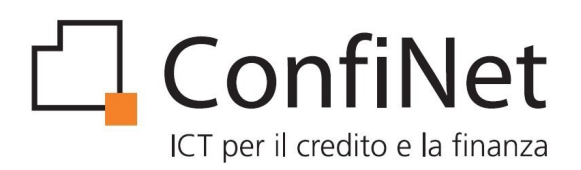

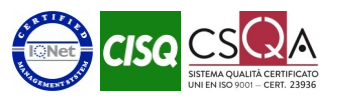

Nella schermata successiva ripetere l'inserimento del codice di autenticazione utilizzando il valore aggiornato che viene visualizzato dall'applicazione dello smartphone.

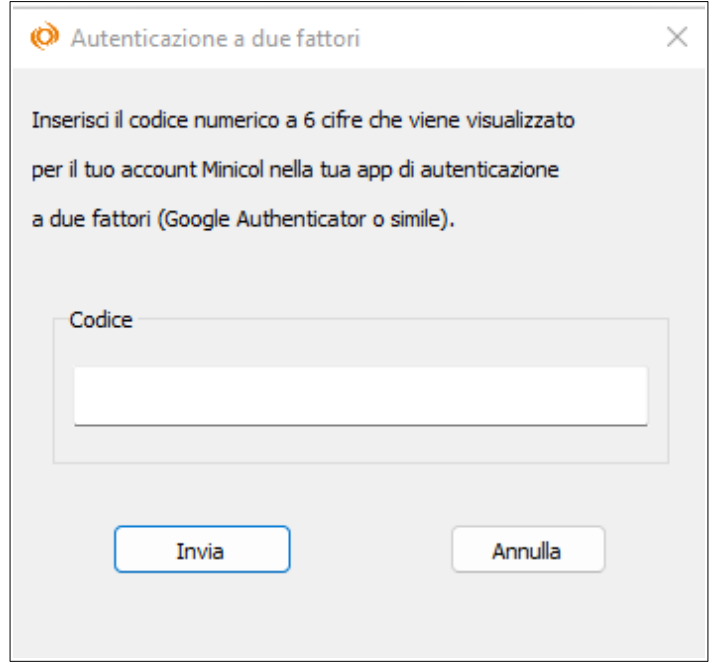

Completata la fase di attivazione dell'autenticazione a due fattori viene visualizzata la schermata per il cambio della password provvisoria fornita in fase di registrazione utente.

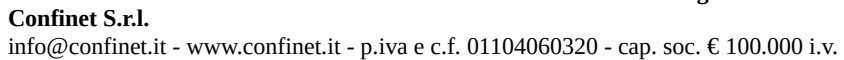

#### **Pagina 10 di 22**

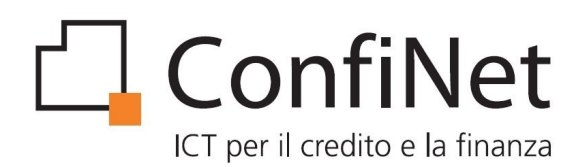

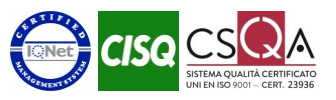

## <span id="page-10-0"></span>**3.4 Cambio password provvisoria**

Nella schermata del cambio password dev'essere inserita come password corrente la password provvisoria inviata nella mail dell'utente in fase di registrazione e la nuova password selezionata dall'utente.

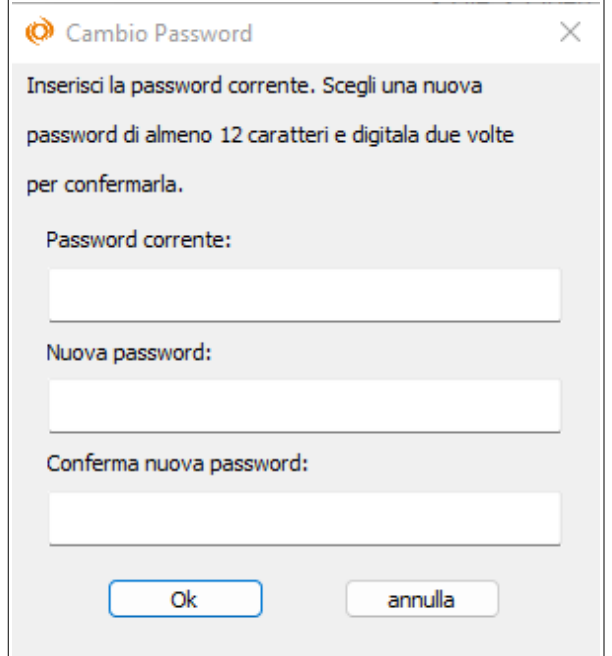

N.B: La nuova password dev'essere inserita due volte per conferma e deve avere una lunghezza di almeno 12 caratteri.

Una volta effettuato con successo il cambio password la fase di prima accesso risulta completata.

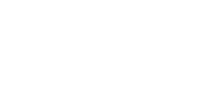

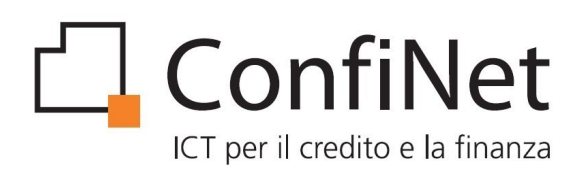

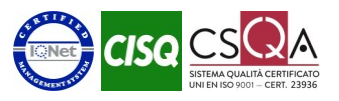

# <span id="page-11-1"></span>**4 Specifiche su login e autenticazione a due fattori**

• MiniCol prevede l'inserimento delle credenziali di accesso una volta ogni 12 ore ogni qualvolta l'uscita dal programma avviene tramite la selezione del pulsante close.

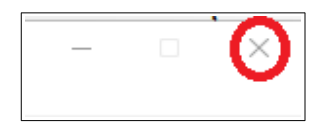

- Durante questo intervallo di tempo ogni ulteriore accesso al programma avviene tramite login automatica senza richiesta di credenziali da interfaccia.
- MiniCol prevede sempre l'inserimento delle credenziali di accesso al successivo avvio ogni qualvolta l'uscita dal programma avviene tramite la selezione della voce di menu ESCI.
	- Ogni qualvolta si effettua una login da interfaccia le credenziali vengono memorizzate nel password manager dell'utente Windows in sessione permettendo così la compilazione automatica dei campi ogni qualvolta viene richiesta una nuova login.Per l'utente sarà quindi sufficiente cliccare sul tasto "login" per accedere al programma senza compilare alcun campo.
	- Nel caso di cambio password l'utente dovrà digitare la nuova password e cliccare su "login".
- MiniCol prevede l'inserimento del codice di autenticazione a due fattori una volta ogni 7 giorni
	- l'utente deve inserire il codice di autenticazione che viene visualizzato dal generatore di codice in riferimento al suo account minicol

# <span id="page-11-0"></span>**5 Aggiornamenti**

MiniCol è provvisto di un sistema di aggiornamento automatico che si attiva quando sul server è disponibile una versione più recente del software.

Durante la fase di scaricamento degli aggiornamenti viene visualizzata una barra di avanzamento per indicare quanto manca al termine del download.

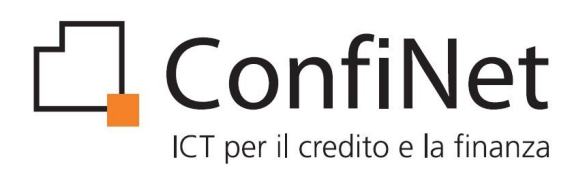

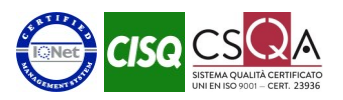

# <span id="page-12-0"></span>**6 Funzionalità**

Dopo l'avvio del software successivamente all'operazione di login, l'utente viene indirizzato alla pagina di selezione della banca di utilizzo nella quale troviamo la lista di tutte le banca autorizzate per il Confidi di appartenenza.

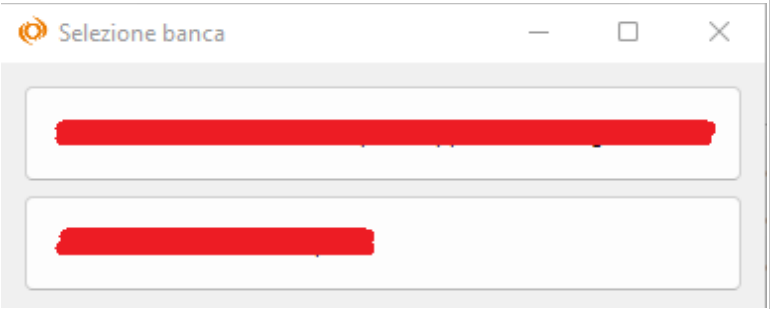

Selezionata la banca viene caricata la pagina principale (Home) da cui è possibile accedere alle seguenti sezioni:

- Home
- Cambio banca
- Imprese
- Posizioni
- Report
- Opzioni
	- Richiesta nuova password
	- Configurazione proxy
- Assistenza
	- Nuovo ticket
	- Visualizza ticket
- Info versione

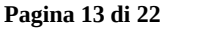

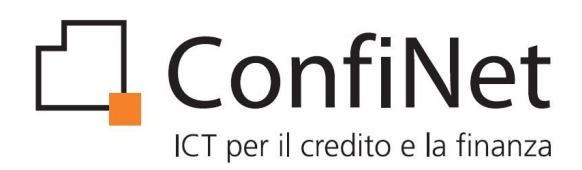

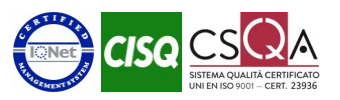

### <span id="page-13-1"></span>**6.1 Home**

E' la sezione principale che viene automaticamente attivata dopo la selezione della banca di utilizzo, vengono visualizzati il Confidi associato all'utente loggato e la banca utilizzata.

Nella barra di stato inferiore viene indicato l'utente loggato.

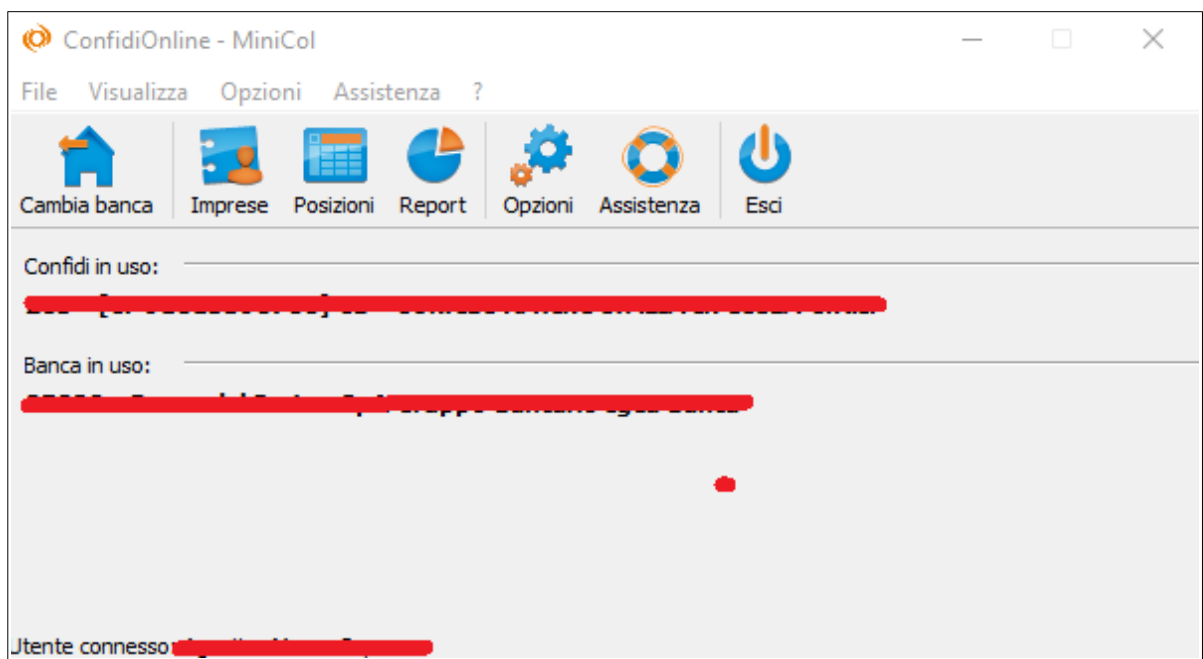

#### <span id="page-13-0"></span>**6.2 Cambia banca**

La funzione Cambia banca consente all'utente di cambiare la banca di utilizzo selezionando tra una lista di istituti bancari autorizzati per il Confidi di appartenenza.

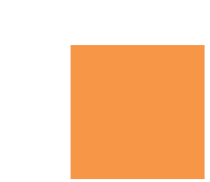

**Pagina 14 di 22**

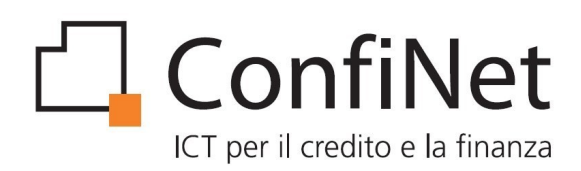

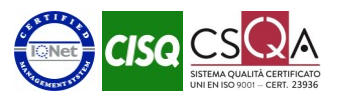

#### <span id="page-14-0"></span>**6.3 Imprese**

La funzione Imprese è la sezione nella quale vengono visualizzate le imprese a cui sono intestate delle pratiche per la banca selezionata (visibile nella barra di intestazione in alto)

Per consultare una lista di imprese è necessario attivare i filtri di ricerca impostando eventualmente i criteri di selezione in funzione delle caselle di input che vengono proposte.

La lista delle posizioni riporta un elenco sintetico delle singole imprese gestite con un dettaglio delle seguenti informazioni:

- Ragione sociale
- Comune
- Provincia
- Codice fiscale/Partita Iva

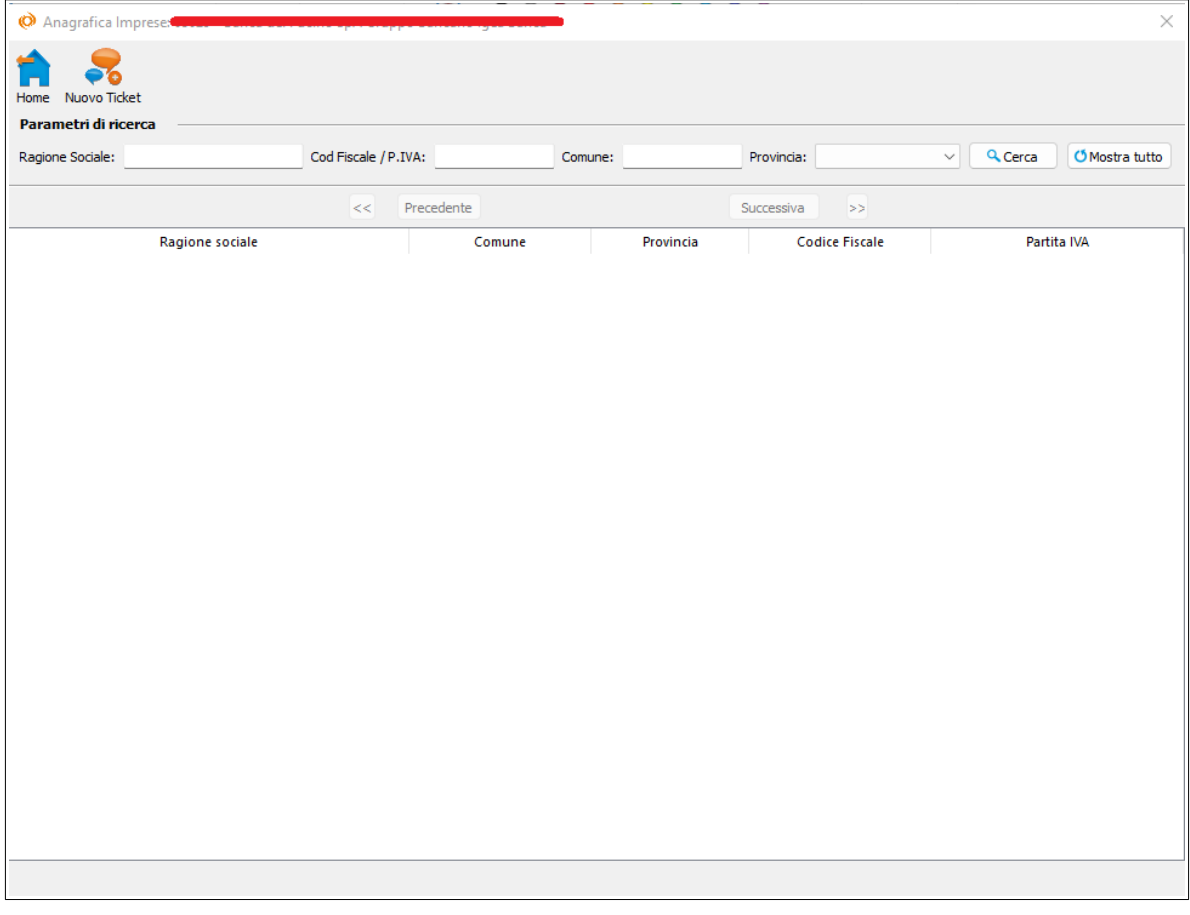

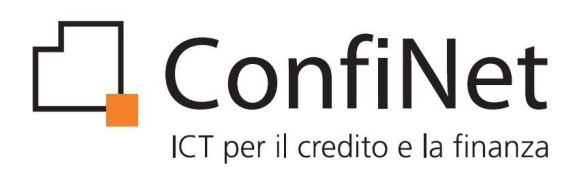

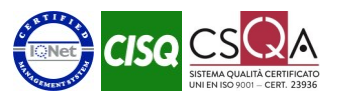

Tramite doppio click su una specifica impresa, l'utente viene portato al dettaglio analitico.

Nel dettaglio vengono esplicitate tutte le informazioni disponibili relative all'anagrafica dell'impresa.

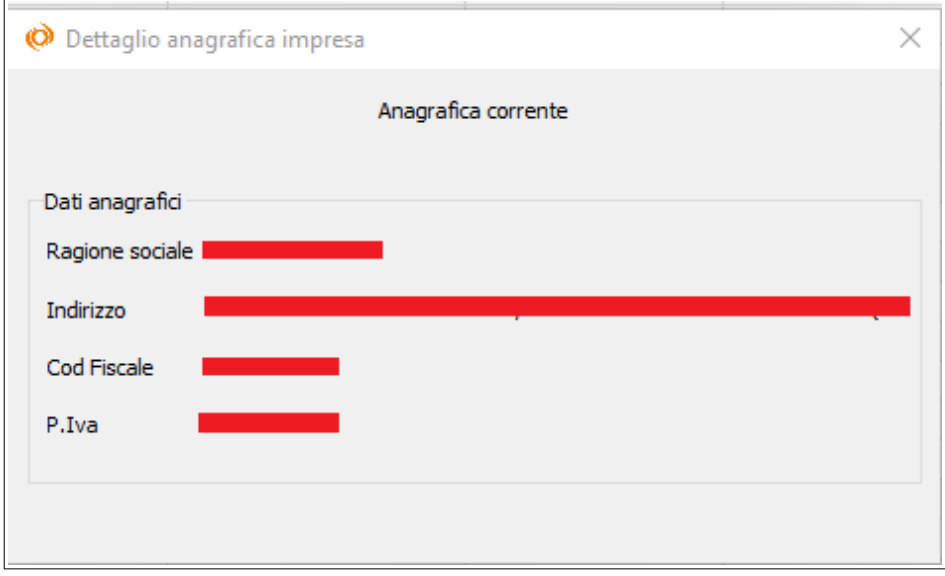

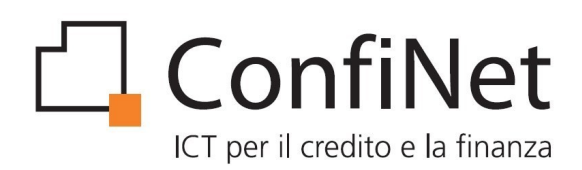

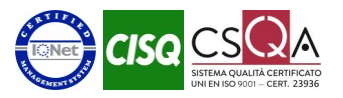

## <span id="page-16-0"></span>**6.4 Posizioni**

Da questa sezione è possibile accedere alla lista delle posizioni per la banca selezionata (visibile nella barra di intestazione in alto).

Per visualizzare una lista di posizioni è necessario attivare i filtri di ricerca impostando eventualmente i criteri di selezione in funzione delle caselle di input che vengono proposte.

La lista delle posizioni riporta un elenco sintetico delle singole linee gestite con un dettaglio delle seguenti informazioni:

- LCR
- Impresa
- Banca
- Delibera banca
- Forma tecnica
- Importo
- Perfezionato
- Garanzia numero
- Garanzia percentuale
- Stato

Qualora qualche dato non fosse presente in quanto non ancora inserito nel sistema, verrà indicato come non disponibile (n.d.).

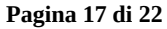

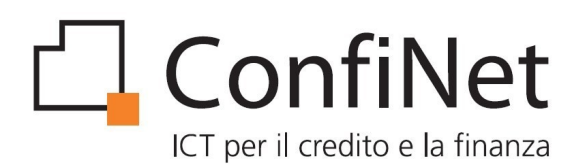

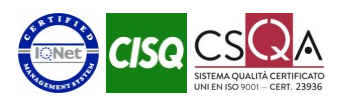

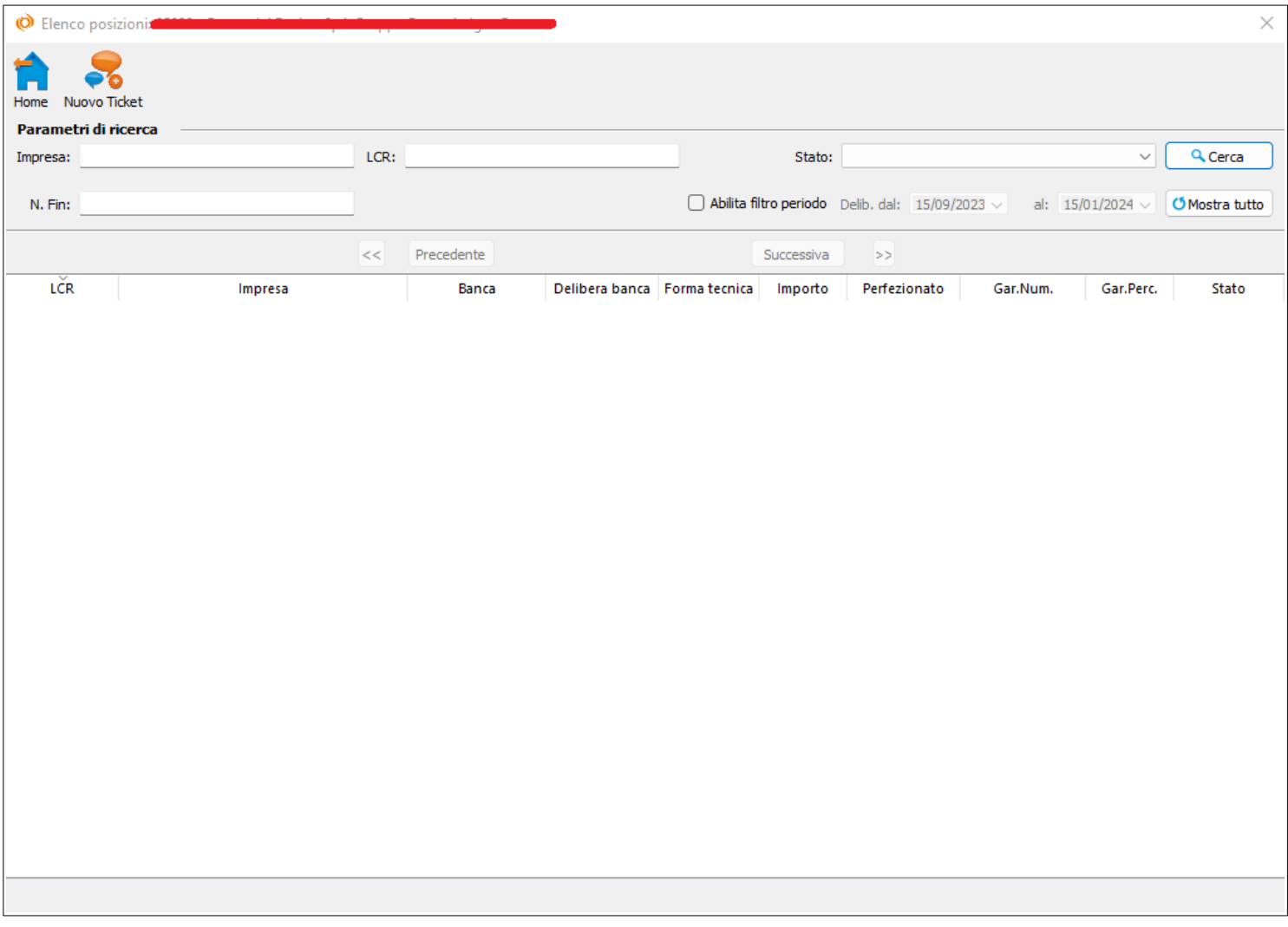

Tramite doppio click su una specifica posizione, l'utente accede al dettaglio analitico.

Nel dettaglio vengono esplicitate tutte le caratteristiche della linea così come tutti gli attributi salienti ad essa associati.

Per le pratiche che ne dispongono, viene anche visualizzato il piano di ammortamento.

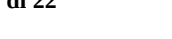

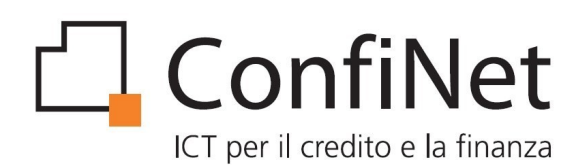

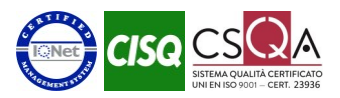

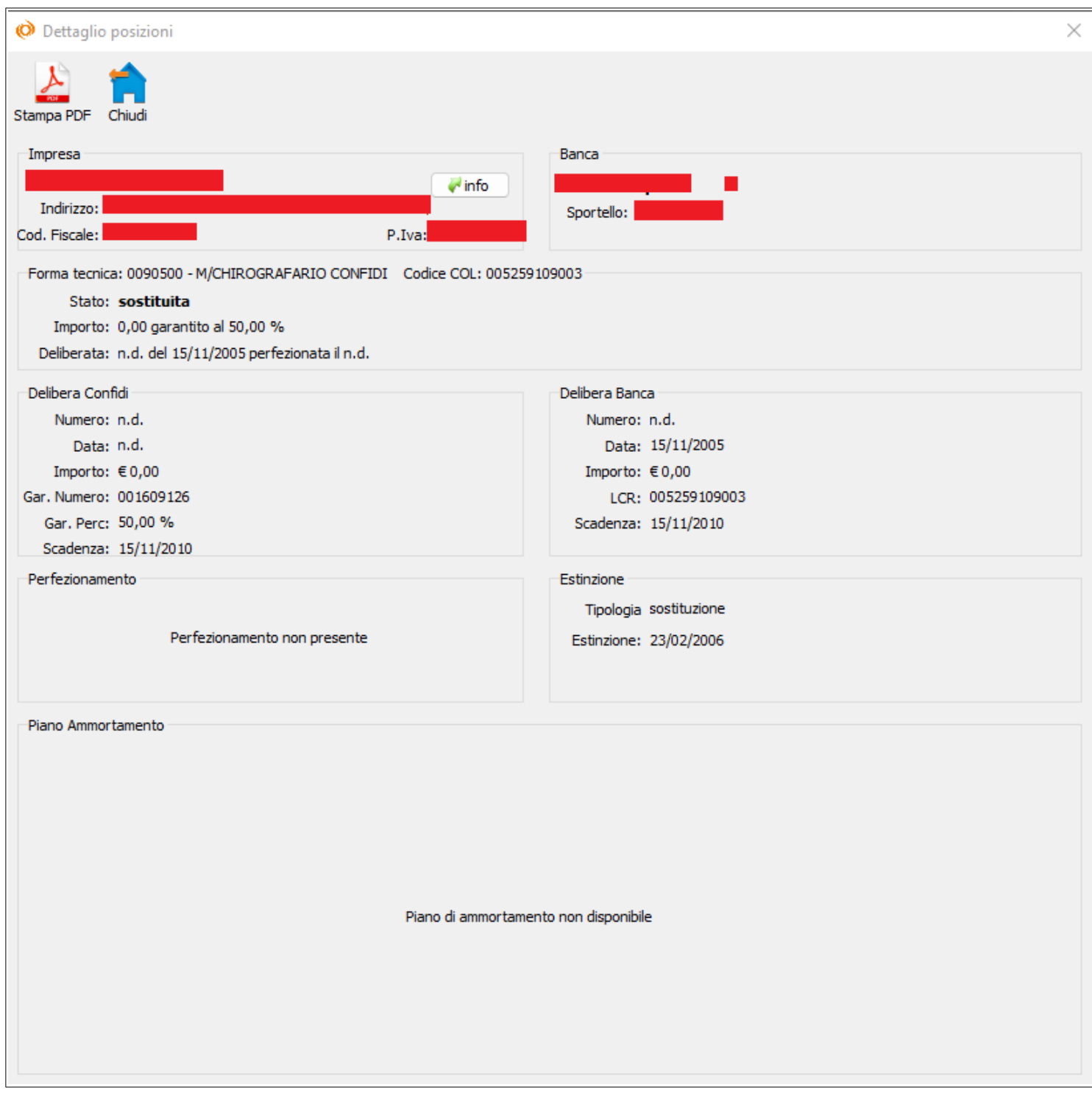

**Confinet S.r.l.** info@confinet.it - www.confinet.it - p.iva e c.f. 01104060320 - cap. soc. € 100.000 i.v.

#### **Pagina 19 di 22**

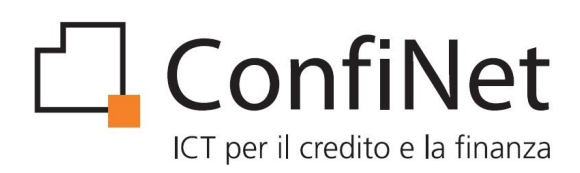

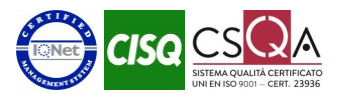

### <span id="page-19-0"></span>**6.5 Report**

E' l'area di accesso ai report consolidati, ovvero autorizzati dalla banca e non più modificabili, predisposti per la consultazione da parte del Confidi.Per visualizzare la lista dei report disponibili è necessario attivare i filtri di ricerca impostando eventualmente I criteri di selezione in funzione delle caselle di input che vengono proposte.

La lista dei report riporta un elenco sintetico dei file disponibili per la consultazione, con un dettaglio delle seguenti informazioni:

- Banca
- Report (Tipo)
- Data contabile
- File vuoto
- Data creazione

Tramite doppio click su uno specifico report viene avviato il download del report richiesto. Viene richiesto il percorso dove salvare il file e, una volta terminato lo scaricamento, il file viene aperto. Scaricando più file in sequenza, al momento della richiesta del percorso di salvataggio viene riproposto l'ultimo percorso utilizzato.

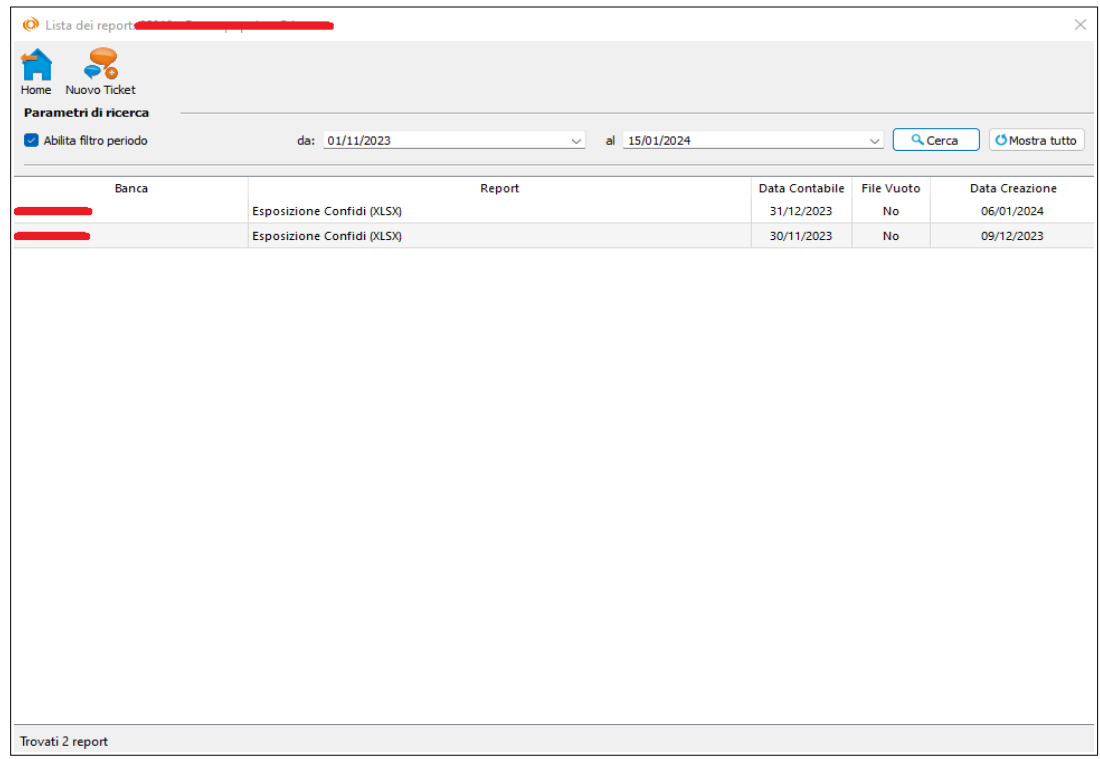

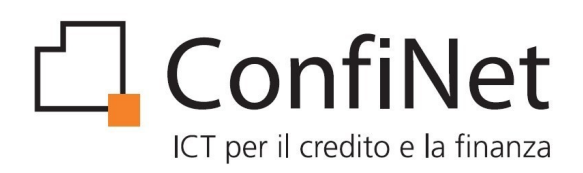

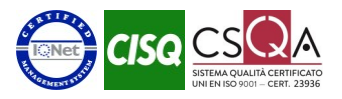

## <span id="page-20-2"></span>**6.6 Opzioni**

#### <span id="page-20-1"></span>**6.6.1 Richiesta nuova password**

Viene inviata una nuova password provvisoria all'indirizzo mail dell'utente con obbligo di sostituzione al successivo avvio di MiniCol.

#### <span id="page-20-0"></span>**6.6.2 Configurazione proxy**

Il servizio di Proxy vi permette di utilizzare le risorse ad accesso riservato della vostra rete esterna da una postazione internet interna.

Tramite una schermata di MiniCol è possibile inserire i paramenti di configurazione.

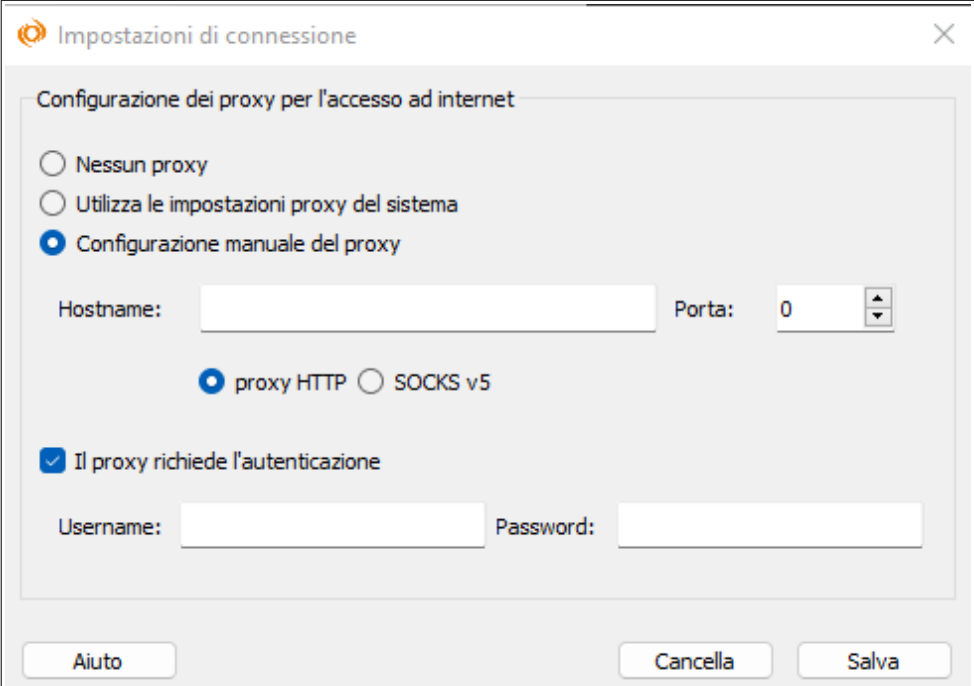

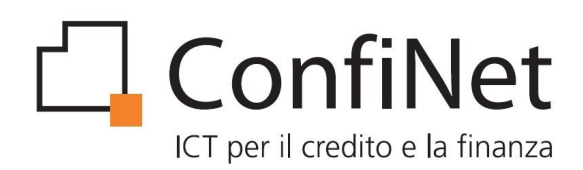

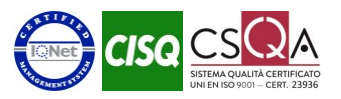

### <span id="page-21-2"></span>**6.7 Assistenza**

In questa sezione è possibile richiedere aiuto all'assistenza tecnica in maniera telematica.

#### **Le richieste degli interventi devono essere mirati su specifiche tecniche di MiniCol.**

Per quanto riguarda problematiche sui dati qualitativi esportati (report) o visualizzati, occorre contattare il vostro responsabile banca, in quanto soltanto loro hanno gli strumenti per eseguire le indagini di competenza.

#### <span id="page-21-1"></span>**6.7.1 Nuovo ticket**

Permette l'inserimento di una nuova richiesta di assistenza. E' necessario inserire tutti i campi richiesti.

#### <span id="page-21-0"></span>**6.7.2 Visualizza ticket**

Permette la visualizzazione dei ticket sottoposti all'assistenza.

All'apertura della schermata vengono mostrati tutti i ticket ancora aperti. Con un doppio click su un ticket si accede al dettaglio dove è possibile vedere tutti i messaggi scambiati con l'assistenza.

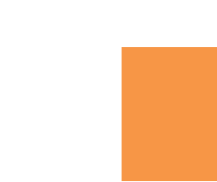

**Pagina 22 di 22**